# 「いわての⾷財サポーター」登録の流れ

## ① 登録URLにアクセス

「いわて⾷財倶楽部」ホームページの「⾷財サポーター募集中!」のバナーから

アクセスしてください。

登録規定等に同意のうえ登録フォーム画⾯へ進んでください。

## ② 会員情報の登録

登録フォームへお客さまの情報を入力してください。入力漏れがあると登録で

きませんのでご注意ください。

【消費者サポーター】

・ご登録いただいたメールアドレス宛にメールマガジンをお送りします。

【生産者・流通加工サポーター】

・サポーター管理画⾯へログインができます。

・サポーター管理画⾯から「⾷財図鑑」「いわての産直」「ネットショップ」

の情報をご自身で登録・掲載する事ができます。

#### ③ 登録メールを確認

登録希望のお客さまのメールアドレスに、登録内容とサポーター管理画⾯への ログイン情報を記載したメールが届きます。 ※消費者サポーターにはメールを使った情報発信方法が届きます。

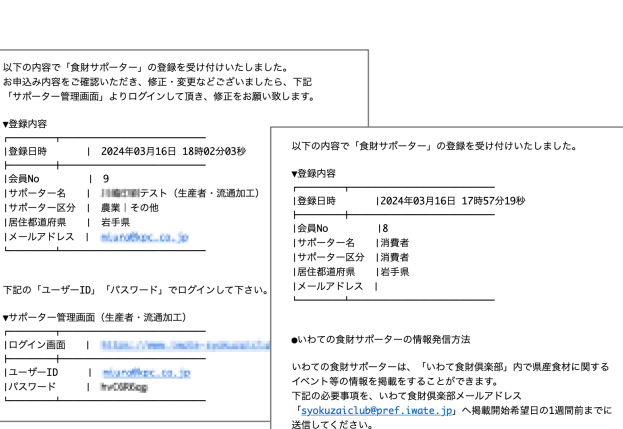

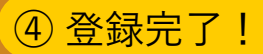

いわての⾷材に関連したお知らせやイベント情報などを定期的にメールマガジンで配信させて いただきます。

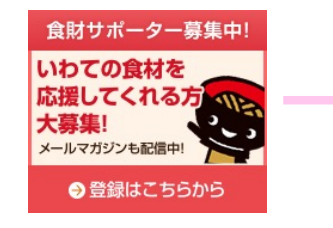

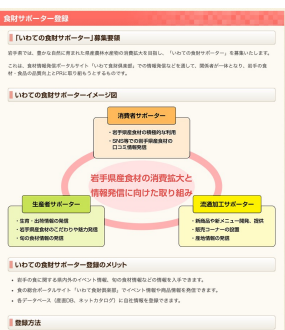

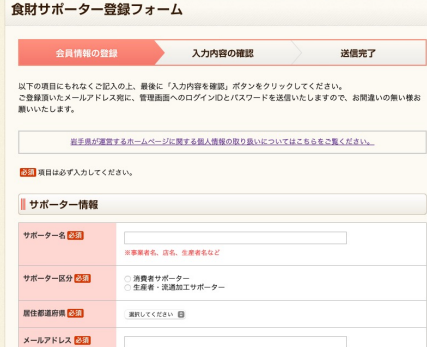

# いわて食財図鑑への掲載方法

- ① ログインページより、事前に通知したユーザーIDとパスワードでログインします。
- ② 「いわて⾷財図鑑」メニューから「投稿する」を選択します。
- 3 登録用フォームへ必要事項を入力し、「登録」します。
- ④ 事務局にて内容確認後にホームページに掲載します。

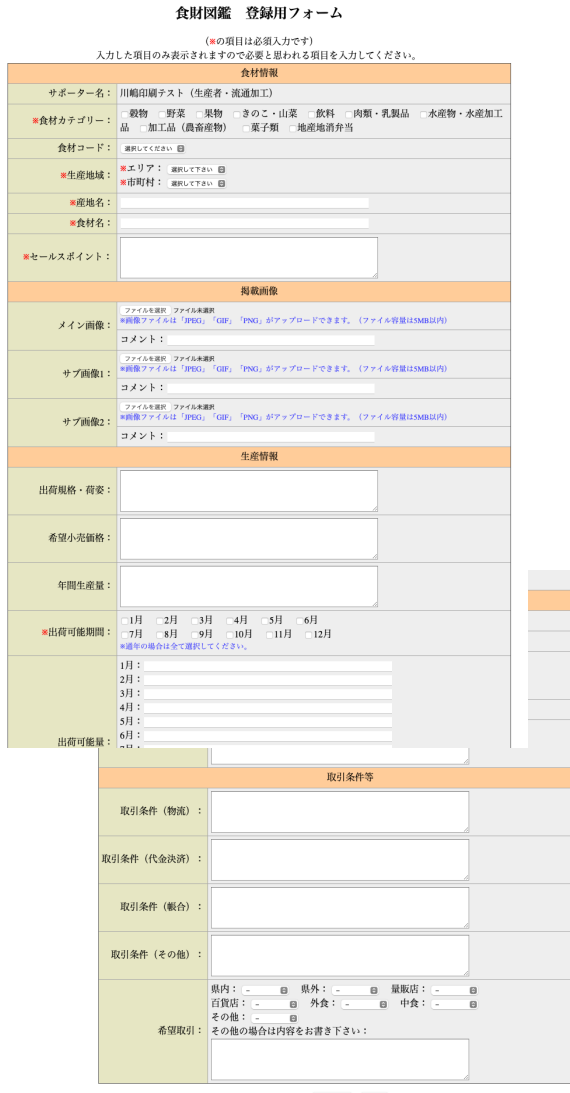

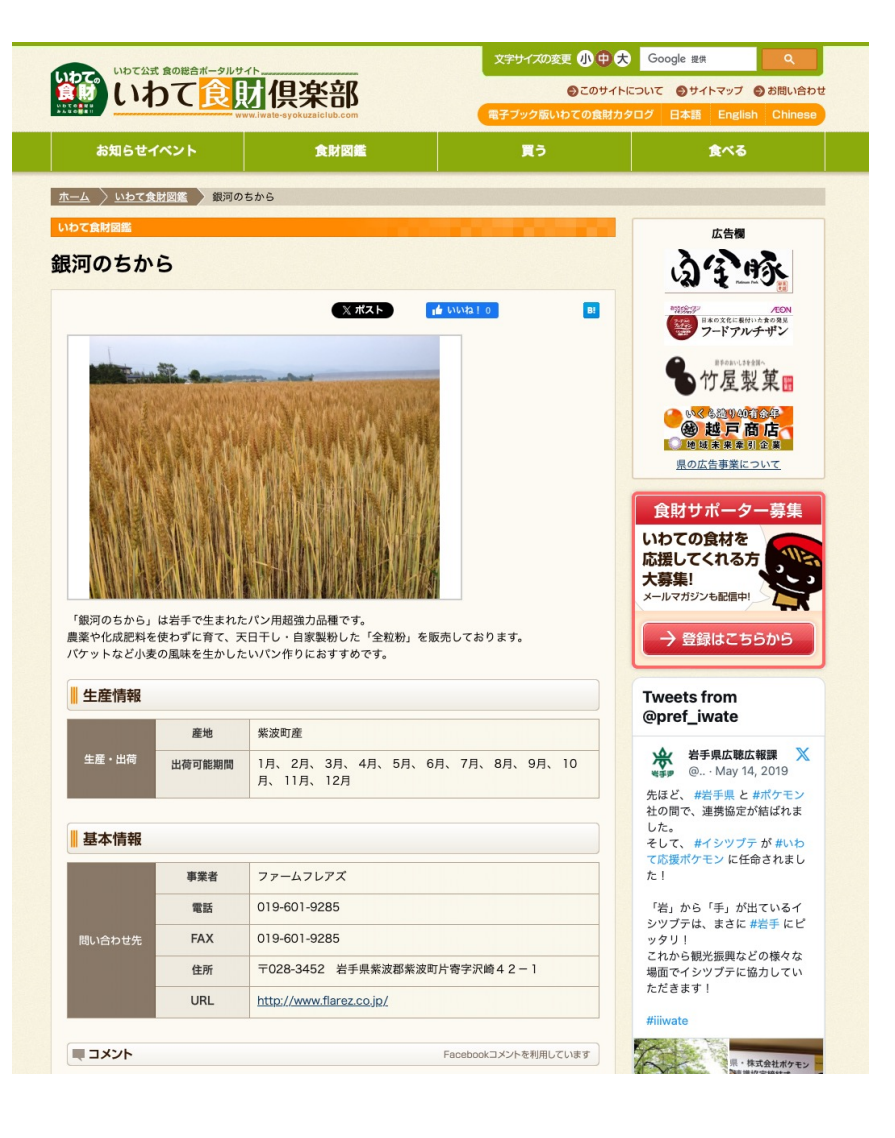

### 食財ネットショップへの掲載方法

- ① ログインページより、事前に通知したユーザーIDとパスワードでログインします。
- ② 「⾷財ネットショップ」メニューから「投稿する」を選択します。
- 3 登録用フォームへ必要事項を入力し、「登録」します。
- ④ 事務局にて内容確認後にホームページに掲載します。

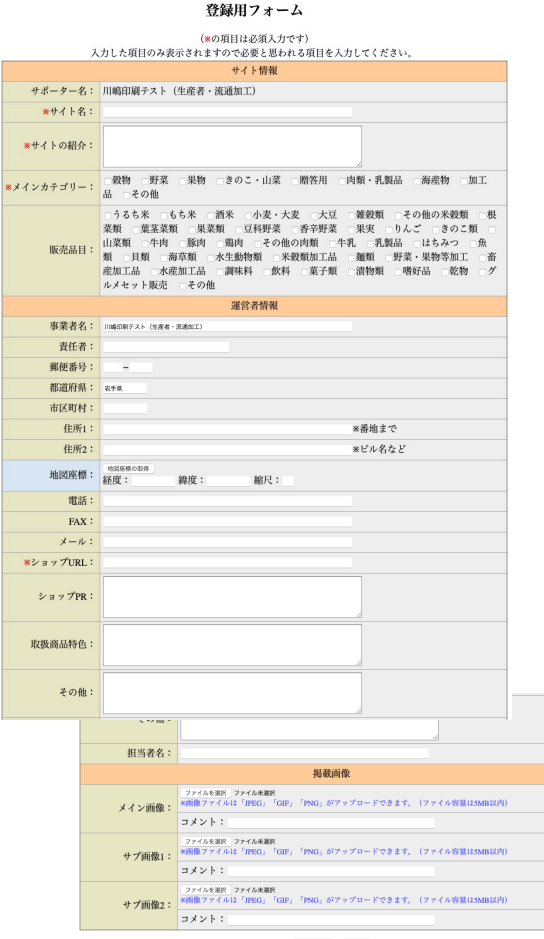

**登録 クリア** 

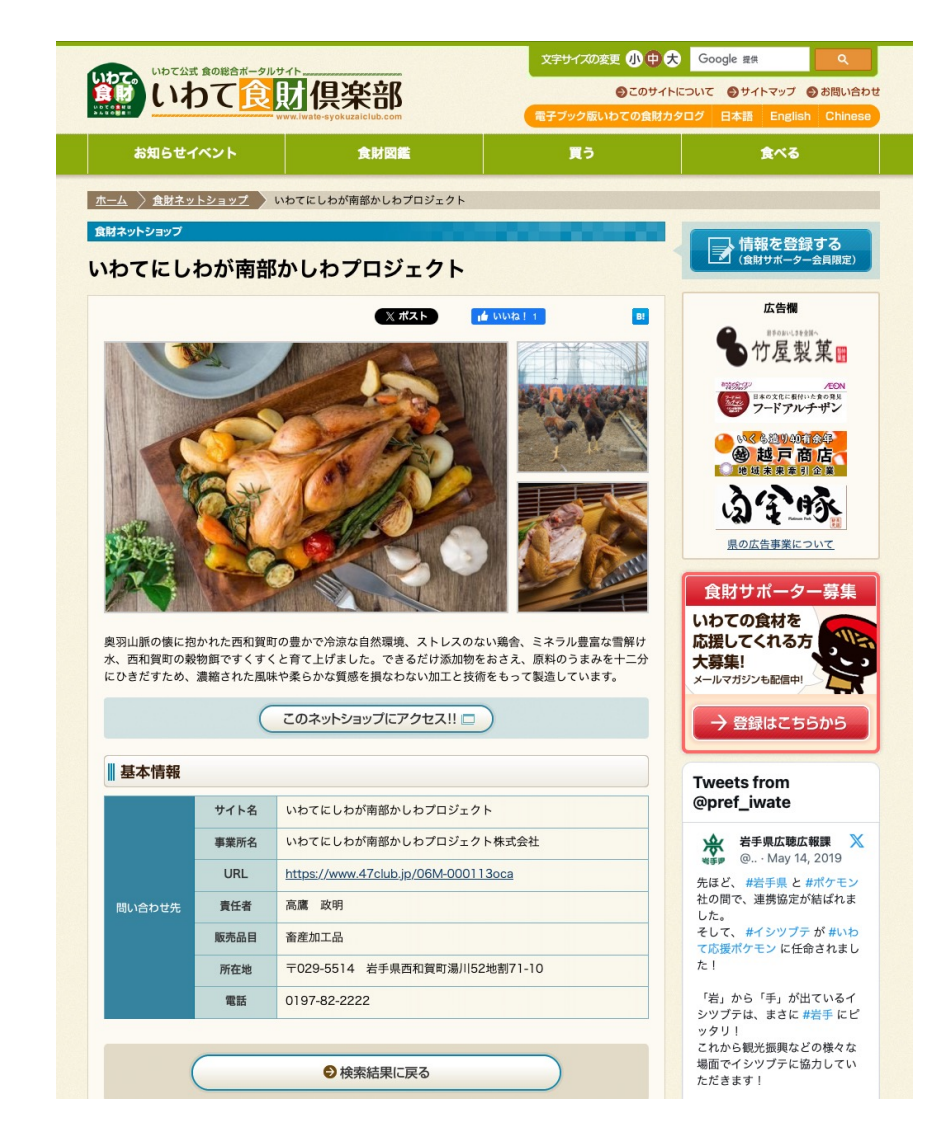

### いわての産直への掲載方法

- ① ログインページより、事前に通知したユーザーIDとパスワードでログインします。
- ② 「いわての産直」メニューから「投稿する」を選択します。
- 3 登録用フォームへ必要事項を入力し、「登録」します。
- ④ 事務局にて内容確認後にホームページに掲載します。

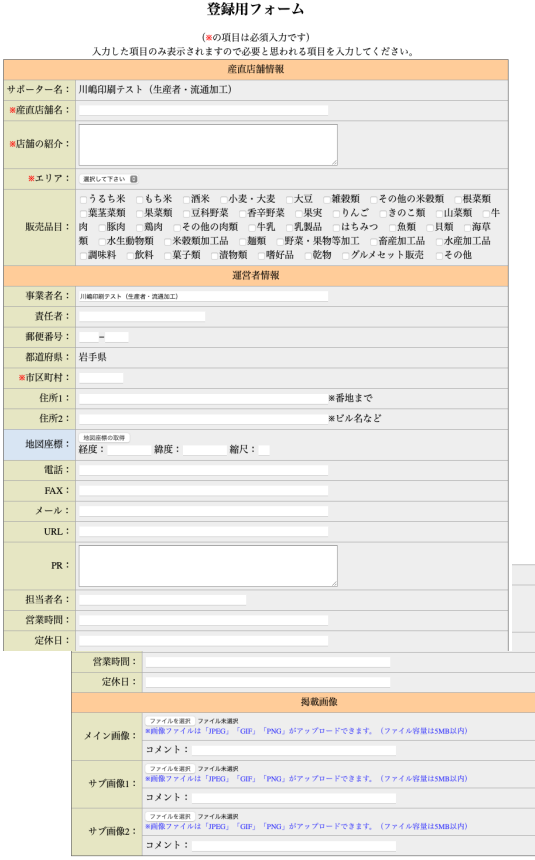

 $\begin{tabular}{|c|c|c|c|} \hline $\cal R$ & $\cal R$ & $\mathcal{O} \mathcal{V}$ \\ \hline \end{tabular}$ 

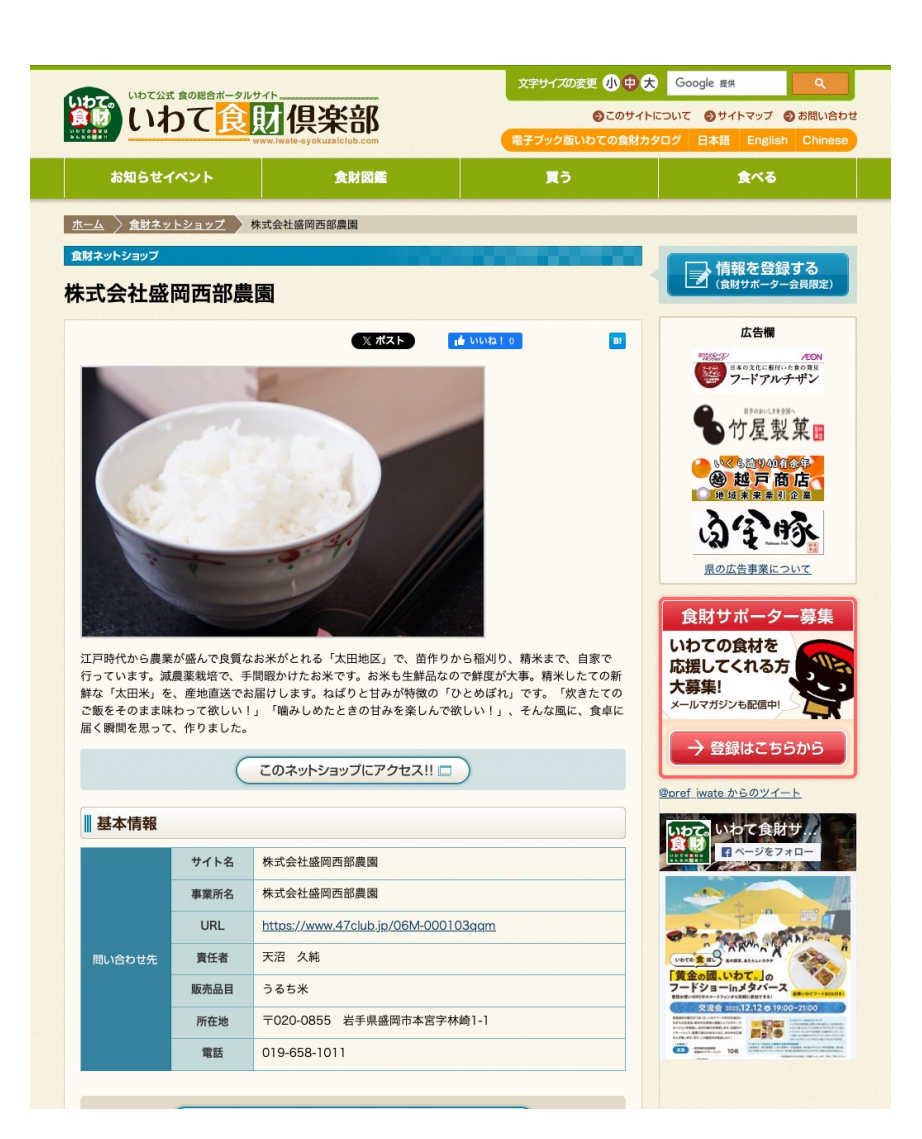